# **Οδηγίες Υποβολής Εργασιών**

Οι εργασίες υποβάλλονται αποκλειστικά μέσω ηλεκτρονικής πλατφόρμας στη διεύθυνση: <http://events.enephet.gr/>

Για την υποβολή των εργασιών απαιτείται λογαριασμός στην πλατφόρμα υποβολής.

Αν έχετε ήδη λογαριασμό από υποβολή εργασίας στα συνέδρια του Ρεθύμνου (10ο Πανελλήνιο Συνέδριο και 1ο Νέων Ερευνητών), παραλείψτε το βήμα 1. Αν έχετε ξεχάσει το κωδικό του λογαριασμού σας ακολουθήστε τις οδηγίες για ανάκτηση κωδικού (Forgot your password?).

# **Δημιουργία Λογαριασμού**

Συνδεθείτε στη ιστοσελίδα: <http://events.enephet.gr/>

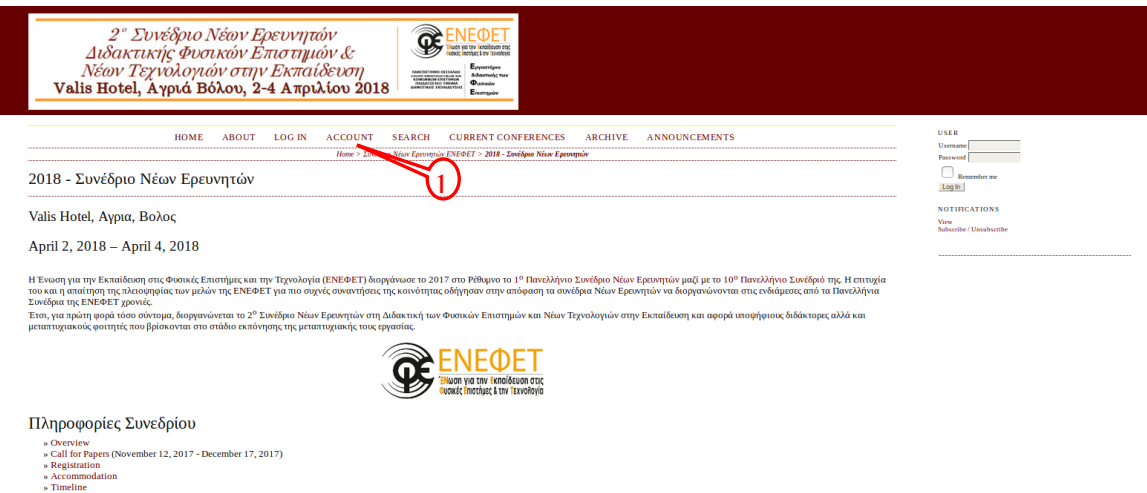

Πατήστε το "Account" (1) για να δημιουργήσετε νέο λογαριασμό.

Η δημιουργία λογαριασμού είναι απαραίτητη για την υποβολή εργασιών. Με την επιλογή "Account" το σύστημα θα σας οδηγήσει στη σελίδα:

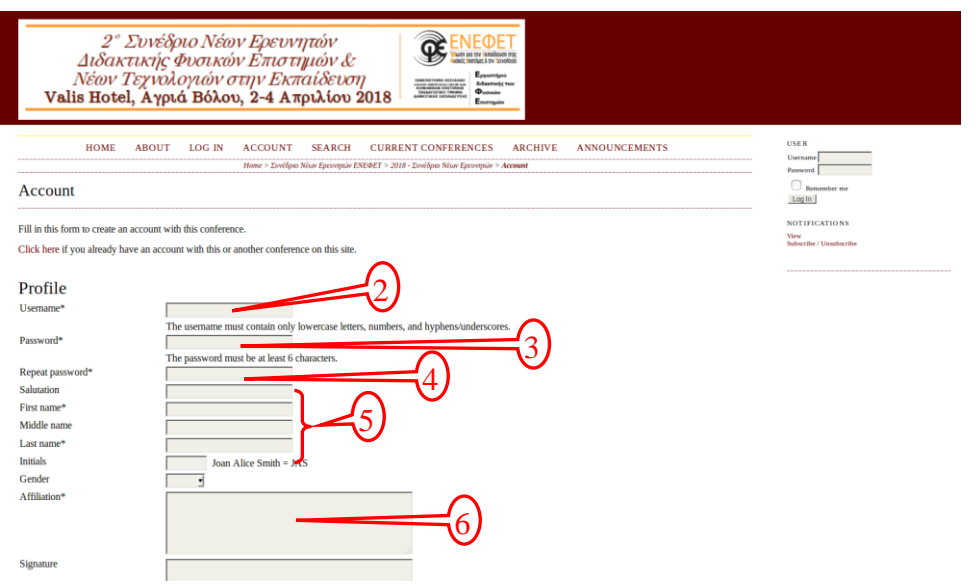

Αποτελεί φόρμα εγγραφής που καλείστε να συμπληρώσετε ως ακολούθως:

Με αστερίσκο (\*) σημειώνονται τα υποχρεωτικά πεδία. Μπορείτε επίσης να συμπληρώσετε προαιρετικά τα υπόλοιπα πεδία (π.χ. γένος, url ιστότοπού σας, τηλέφωνο, διεύθυνση κτλ)

Ορίστε το όνομα χρήστη/"username", (2) το οποίο θα χρησιμοποιείτε για την παρούσα ηλεκτρονική πλατφόρμα.

- Συμπληρώστε έναν κωδικό πρόσβασης "password"(3).
- Ξαναγράψτε τον κωδικό πρόσβασής που επιλέξατε (4).
- Συμπληρώστε τα στοιχεία σας (5) με ελληνικούς χαρακτήρες (πρώτο γράμμα κεφαλαίο και τα υπόλοιπα με πεζά γράμματα).
- Στην περιοχή "Affiliation" (6) γράψτε με ελληνικούς χαρακτήρες:

*α) την ιδιότητά σας (Υποψήφιος Διδάκτορας, Μεταπτυχιακός κλπ.)*

*β) το Τμήμα που εκπονείτε την εργασία σας (π.χ. ΠΤΔΕ Πανεπιστημίου Θεσσαλίας)*

• Αναγράψτε τη διεύθυνση του ηλεκτρονικού σας ταχυδρομείου σας στο πεδίο "Email" (7).

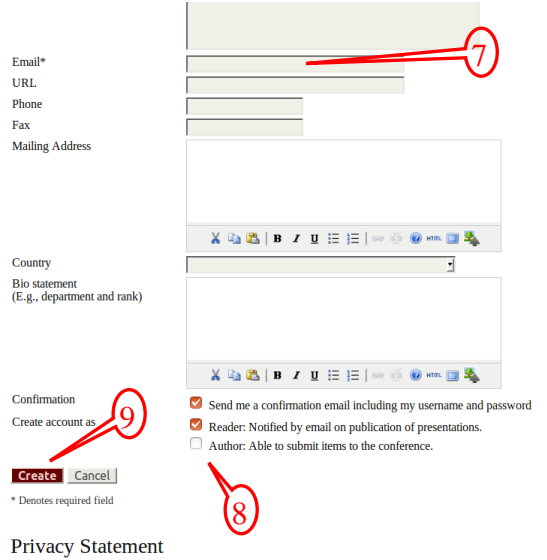

The names and email addresses entered in this conference site will be used exclusively for the stated purposes of this conference and will not be made available for any other purpose or<br>to any other party.

- Επιλέξτε στην περιοχή "Create Account as" το κουτάκι "author" (8).
- Πατήστε "Create" για να ολοκληρώσετε την εγγραφή σας (9).

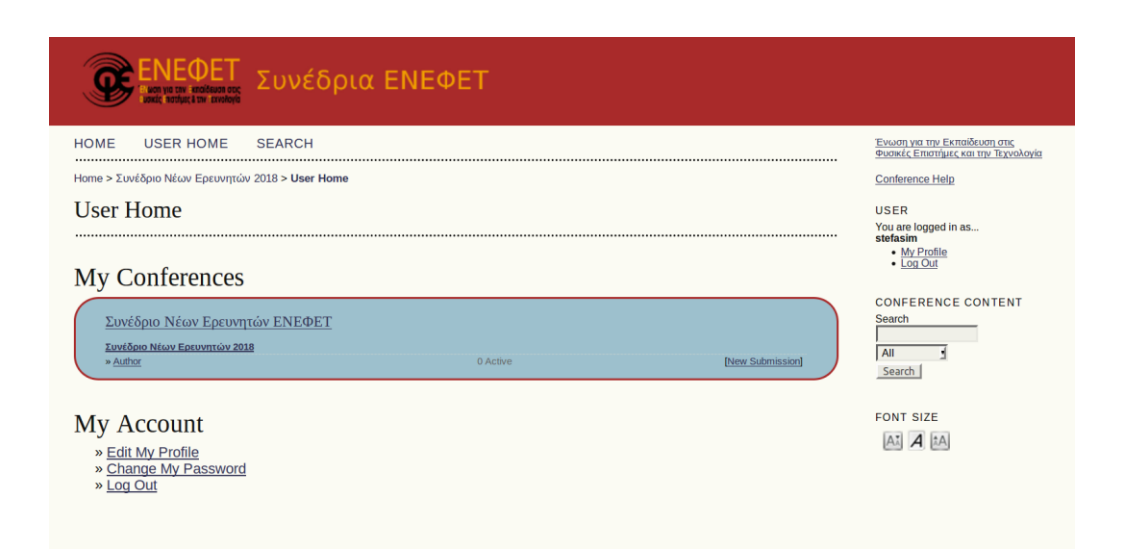

Με τη ολοκλήρωση της εγγραφής σας οδηγείστε στη σελίδα user home από την οποία μπορείτε να αλλάξετε ή να συμπληρώσετε το προφίλ σας (10).

# **Υποβολή Εργασίας**

Εφόσον έχετε κάνει εγγραφή στην πλατφόρμα, κάνοντας εισαγωγή του username και του pwd στην αρχική σελίδα [http://events.enephet.gr/,](http://events.enephet.gr/) επιλέξτε "User Home" (αρχική σελίδα χρήστη) από την οποία μπορείτε να αλλάξετε ή να συμπληρώσετε το προφίλ σας (Edit My Profile (10))

Επιλέξτε "New Submission" (11) για να ξεκινήσετε τη διαδικασία υποβολής της εργασίας σας.

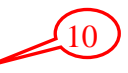

### **Step 1: Starting the Submission**

Συμπληρώνετε τα παρακάτω:

Στο πεδίο "Conference Track" πατήστε στο βελάκι *"Please select a track"* (1) και επιλέξτε την κατάλληλη περιγραφή για την εργασία σας.

11

Στο πεδίο "Comments for Conference Director" (2) μπορείτε, εάν επιθυμείτε, να αποστείλετε κάποιο σχόλιο στην οργανωτική επιτροπή.

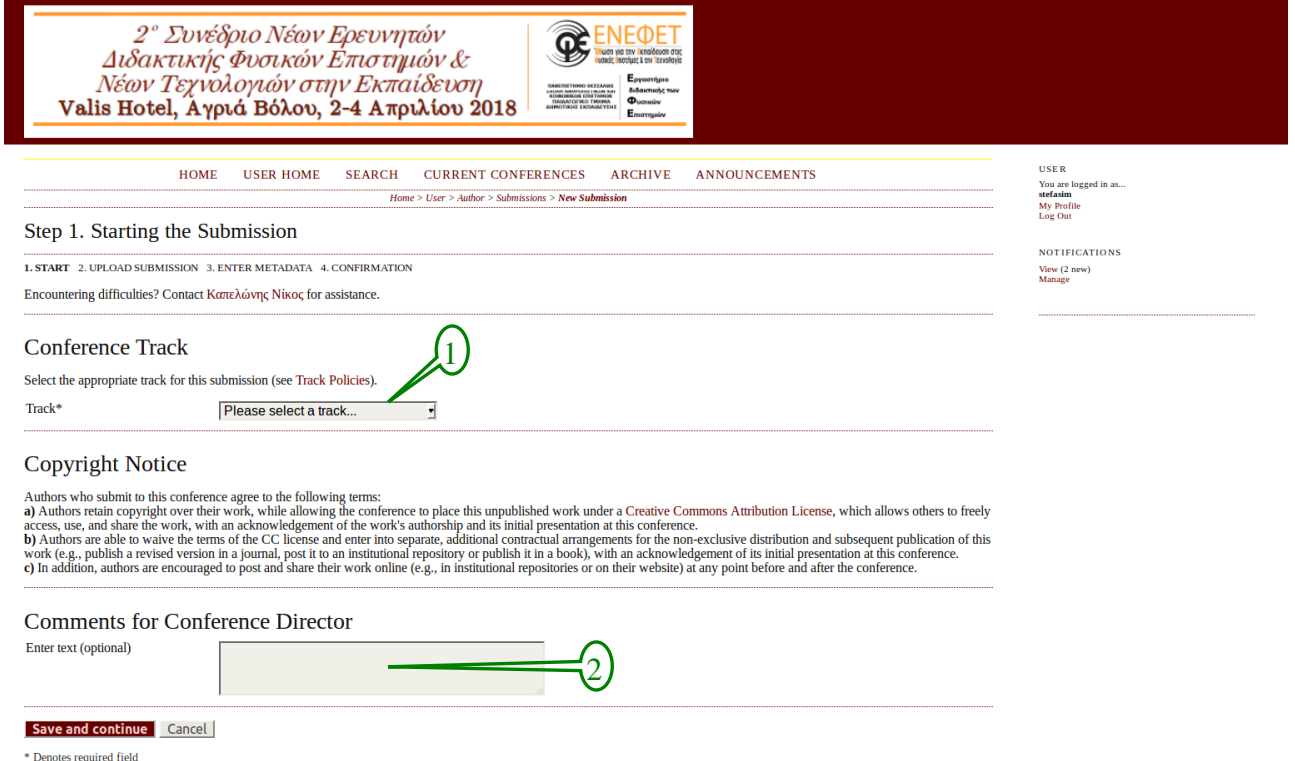

Στη συνέχεια, πατήστε "Save and continue".

#### **Step 2: Uploading the Submission.**

Στο πεδίο *"*Submission File*"* πατήστε στο *"Επιλογή Αρχείου"* (3) και επιλέξτε το αρχείο σύνοψης που θέλετε να υποβάλλετε.

Πατήστε "Upload" (4)

Πατήστε "Save and Continue".

*Σημείωση:*

α) Η εργασία σας θα πρέπει να ακολουθεί τις προδιαγραφές του [Υποδείγματος Σύνοψης](http://events.enephet.gr/files/conferences/2/2NRCfiles/ENEFET_2ndNRC_template_summary.doc).

β) Στο αρχείο της εργασίας που θα υποβάλλετε, μετά τον τίτλο της εργασίας ΔΕΝ θα πρέπει να αναγράφονται τα προσωπικά στοιχεία (όνομα, επώνυμο κλπ.) και η ιδιότητα των συγγραφέων.

γ) Το αρχείο που θα ανεβάσετε θα πρέπει να είναι σε μορφή pdf και όνομα το επώνυμο του ερευνητή (με λατινικούς χαρακτήρες) που θα παρουσιάσει την εργασία στο συνέδριο πχ Georgiou.pdf.

ε) Σε περίπτωση που θέλετε να αντικαταστήσετε το αρχείο που ανεβάσατε επιλέγετε το νέο αρχείο (3), το «ανεβάζετε» (4) και αποθηκεύετε (Save and Continue). Το παλιό αρχείο αντικαθίσταται αυτόματα με το νέο αρχείο. Η αντικατάσταση αυτή δεν είναι δυνατή αν έχετε ολοκληρώσει ήδη τη διαδικασία υποβολής.

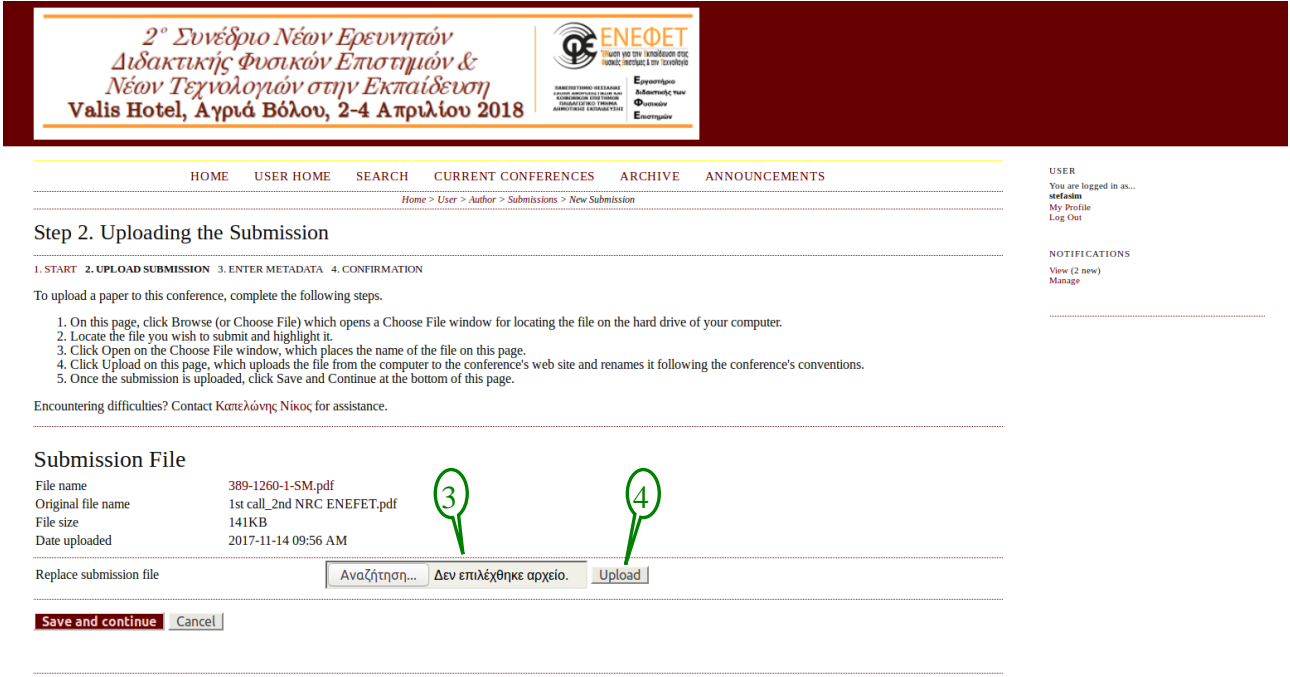

#### **Step 3: Entering the Submission's Metadata**

Στο πεδίο *"*Authors*"* συμπληρώστε:

α) στις περιοχές "First Name" και "Last Name" το ονοματεπώνυμό σας με ελληνικούς χαρακτήρες (πρώτο γράμμα κεφαλαίο και τα υπόλοιπα με πεζά γράμματα (5)).

β) στην περιοχή "Email" (6) τη διεύθυνση του ηλεκτρονικού σας ταχυδρομείου

γ) στην περιοχή "Affiliation" με ελληνικούς χαρακτήρες (7):

*1) την ιδιότητά σας (Υποψήφιος Διδάκτορας, Μεταπτυχιακός κλπ.)*

*2) το Τμήμα που εκπονείτε την εργασία σας (π.χ. ΠΤΔΕ Πανεπιστημίου Θεσσαλίας)*

δ) Επιλέξτε το κουμπί "Add Author" (8) και προσθέστε τον κύριο επιβλέποντα της εργασίας σας ακολουθώντας τις οδηγίες που αναγράφονται για το πρώτο συγγραφέα.

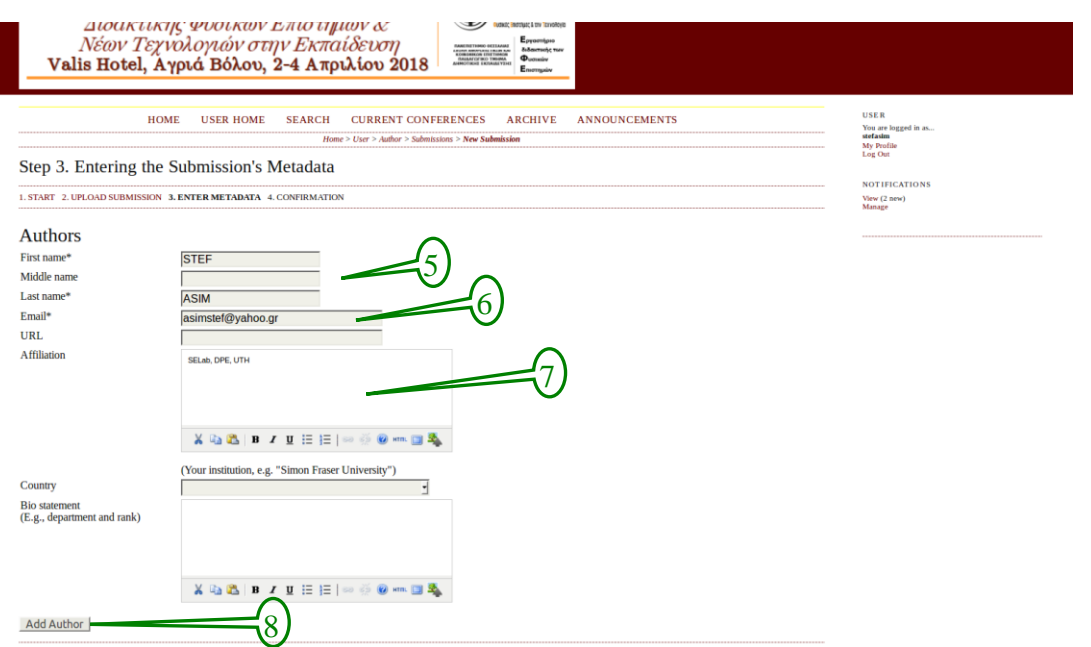

ε) Επιλέξτε το "Principal contact for editorial correspodence" (9) για τον ερευνητή που θα παρουσιάσει την εργασία στο συνέδριο.

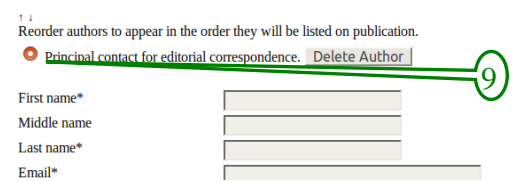

Στο πεδίο "Title and Abstract" εισάγετε:

α) τον τίτλο της εργασίας σας στην περιοχή "Title" (10) με κεφαλαία γράμματα

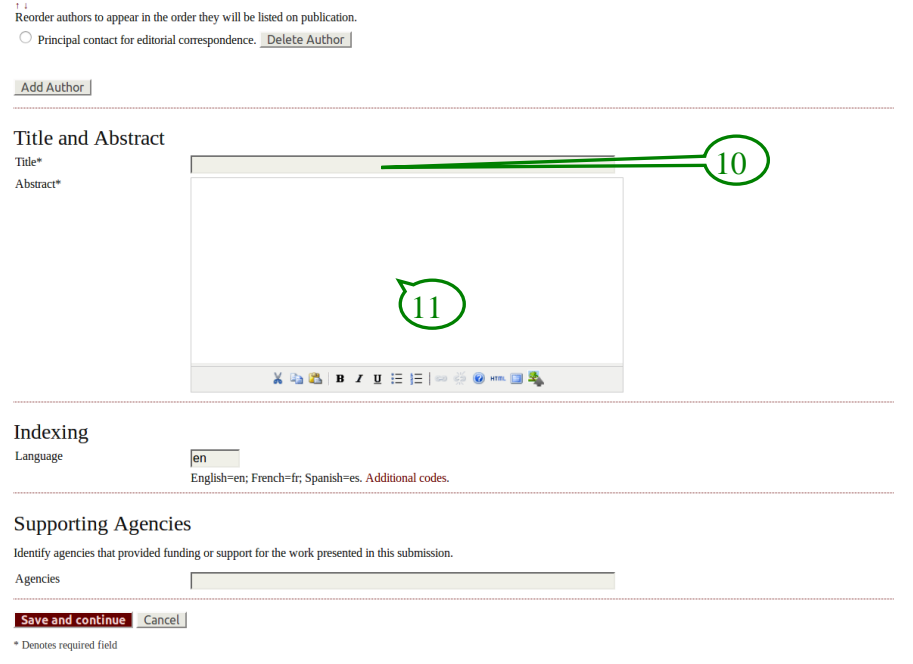

β) το κείμενο της περίληψης στην περιοχή (11) μόνο στα ελληνικά με βάση τις

προδιαγραφές που αναφέρονται στο Υπόδειγμα Σύνοψης (περίληψη 90-100 λέξεις)

Πατήστε "Save and continue"

### *Step 5. Confirming the Submission*

Στον πίνακα "File Summary" Θα πρέπει να εμφανίζονται το όνομα, το μέγεθος και η ημερομηνία ανάρτησης του αρχείου που ανεβάσατε.

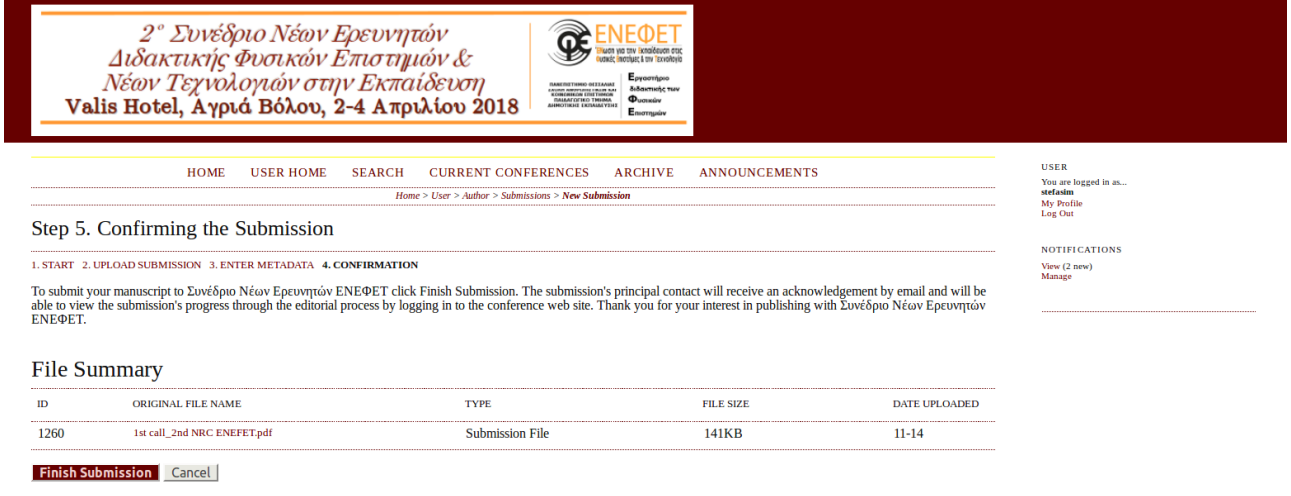

Για να ολοκληρώσετε την υποβολή της εργασίας σας θα πρέπει να πατήσετε "Finish Submission".

**Προσοχή:** *Αν δεν πατήσετε το "Finish Submission" η εργασία σας δεν θα έχει υποβληθεί.*

## **Ολοκλήρωση Υποβολής**

Αν τα έχετε καταφέρει με την υποβολή θα σας εμφανισθεί η παρακάτω σελίδα και επιλέγοντας το "Active

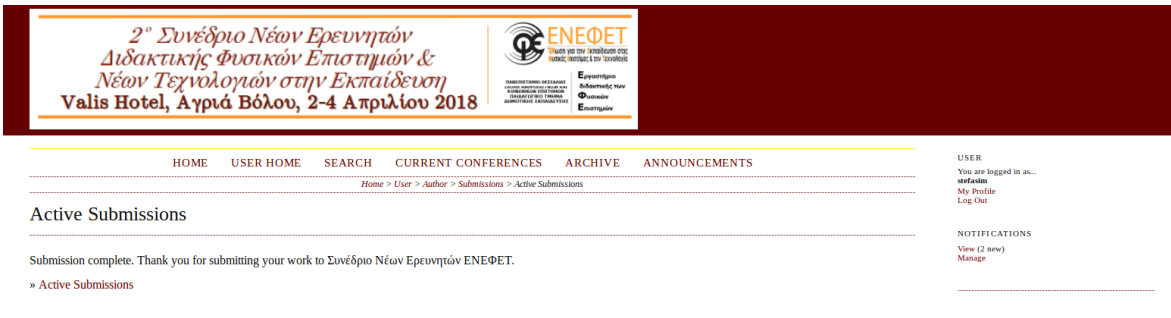

Submissions" …

*μπορείτε να δείτε την κατάσταση (Status) που βρίσκεται η εργασία σας.*

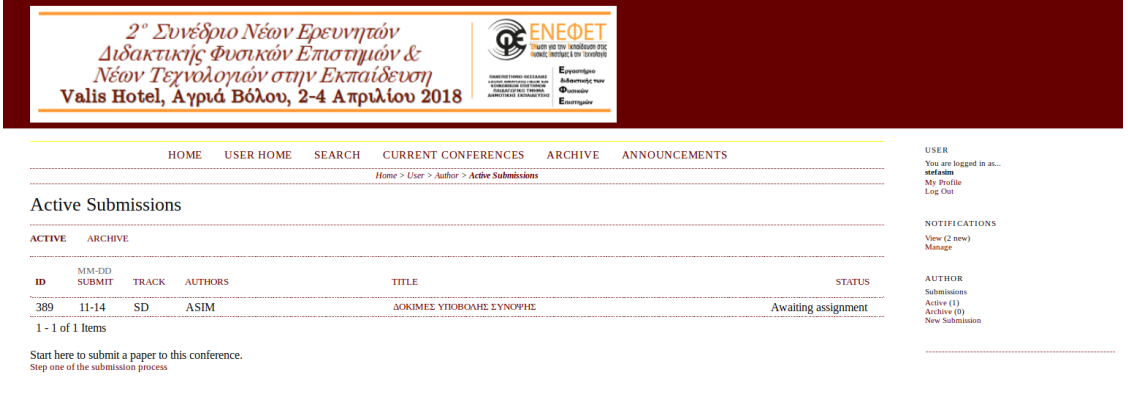